## Program Partner Portal Dashboard

When you log into the portal it will bring you to the dashboard.

## **Dashboard Details**

To update Subscriber demographic information (Date of Birth, Language, Contact information, Email) take the following actions.

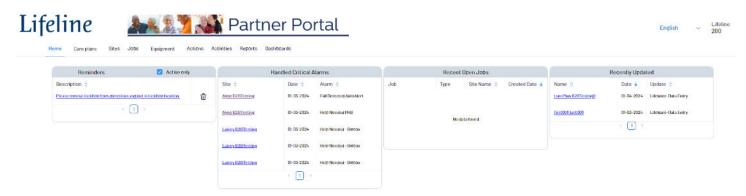

| Section | Detail                                                                                                    |  |  |  |  |
|---------|----------------------------------------------------------------------------------------------------|--|--|--|--|
|         | Navigation Menu                                                                                                    |  |  |  |  |
| 1       | Life       Life       Life       Partner Portal         Image: Care plan       Sites       Jobs       Equipment       Actions & Care Plans       Deskboard         Care Plans       Option to add new subscribers or update existing subscriber care plan details         Sites       View existing sites (location of subscriber equipment)         Jobs       View job status (new install, swap, service)         Equipment       Inventory of equipment         Activities -       Reports         Reports       Report on existing sites and inventory         Dashboards |  |  |  |  |
|         |                                                                                                    |  |  |  |  |
|         | <b>Reminders</b> – The portal allows you to set reminders on any important actions you may need to complete.                                                                                                    |  |  |  |  |
| 2       | Reminders 🔽 Active only                                                                                                    |  |  |  |  |
|         | Description © Please remove lockbox from directions and put in lockbox location.                                                                                                    |  |  |  |  |
|         |                                                                                                    |  |  |  |  |

|   | <b>Handled Critical Alarms</b> – Displays the site name, date of incident and type of alarm. There is a link available for each alarm that allows you to go to the site. |                         |               |                         |  |  |
|---|----------------------------------------------------------------------------------------------------|-------------------------|---------------|-------------------------|--|--|
|   |                                                                                                    | Handled Critical Alarms |               |                         |  |  |
| 3 |                                                                                                    | Site 🗘                  | Date ᅌ        | Alarm 🗘                 |  |  |
|   |                                                                                                    | Alyse B2BTesting        | 01-03-2024    | Fall Detected AutoAlert |  |  |
|   |                                                                                                    | Alyse B2BTesting        | 01-03-2024    | Help Needed PHB         |  |  |
|   |                                                                                                    | Lainey B2BTesting       | 01-03-2024    | Help Needed - Button    |  |  |
|   |                                                                                                    | Lainey B2BTesting       | 01-03-2024    | Help Needed - Button    |  |  |
|   |                                                                                                    | Laincy B2BTesting       | 01-03-2024    | Help Needed - Button    |  |  |
|   |                                                                                                    |                         | < 1 >         |                         |  |  |
|   |                                                                                                    |                         |               |                         |  |  |
|   | Recent Open Jobs – summary of                                                                                                    | any open job            | os.           |                         |  |  |
|   |                                                                                                    | R                       | ecent Open J  | obs                     |  |  |
|   |                                                                                                    | Job Typ                 | e Site I      | Name 🗘 Created Date 🕹   |  |  |
| 4 |                                                                                                    |                         |               |                         |  |  |
|   |                                                                                                    |                         | No data found |                         |  |  |
|   |                                                                                                    |                         |               |                         |  |  |
|   |                                                                                                    |                         |               |                         |  |  |
|   |                                                                                                    |                         |               |                         |  |  |
|   | Recently Updated – Presents an                                                                                                    | y sites that wi         | th rece       | ent updates.            |  |  |
|   |                                                                                                    | Re                      | cently Updat  | ed                      |  |  |
| 5 |                                                                                                    | Name 🗘                  | Date 🦊        | Update 🗘                |  |  |
|   |                                                                                                    | Dollivan, Dolly         | 12-11-2023    | Portal-Data Entry       |  |  |
|   |                                                                                                    |                         | < 1 ⇒         |                         |  |  |
|   |                                                                                                    |                         |               |                         |  |  |

## **Updating Contact Information**

To Add/Remove or Update Contact Information, take the following steps. Step Action Response Center: After accessing the Site associated to the Subscriber, navigate to the Contacts tab (shortcut CTRL + F2) Customer Service: After accessing the Customer/Site associated to the subscriber, navigate to the Cust Site tab (shortcut CTRL + F1) On the Customer/Site page, select the Contacts tab on the right Branch 20-Lifeline Systems Company (1) CS# MULTI-1000 1 Type Residential Time 11:36am 1 Custome Result: The Contacts page will open. If adding a contact: Press the green + button in the top left corner or press CTRL + A. 🤉 🕂 💥 💾 🗠 💷 🔍 🕼 2 If updating or removing a contact: Double click the contact you wish to update or remove. Move to step 3. Update the appropriate information on the following screen by adding the information in the relevant sections or typing over existing information. 3 If removing a contact: Populate the (1) End Date field with the date the contact should be • removed (type T if to populate today's date if removing the day of the call) **Contact Type:** Select whether the Contact is a Responder, Notify, Both (Responder-Notify) or a Caregiver (used when the contact is only listed in regards to the My Lifeline application) Note: If a contact is utilizing My Lifeline, select the Authority of Away Contact (if they are to be notified as an Away Contact), Administrator (If they are to be listed as an admin for My Lifeline) or All Authorities (if they are to be both an Away Contact and an

Administrator)

| <ul> <li>Relation: Select the contact's relation to the subscriber</li> <li>Key Holder: Check this box if the contact is a keyholder.</li> <li>Note: To Add a phone number, click anywhere in the Phone section (e.g. select the existing phone number) and press CTRL + A (or click the + button in the top left corner of MASterMind) and a new line will appear in the Phone Number section. To delete a number, press CTRL + D (or click the red X in the top left corner of MASterMind) while selecting the phone number to be deleted.</li> <li>Sequence #: To re-order the phone numbers or contact order, update the sequence #s to go from lowest to highest in the order you want the numbers or contacts called. For contact order, update the CS Seq# in the top section (e.g. Responder 1 is sequence # 20, Responder 2 is sequence # 30, etc) For Phone numbers, update the Seq# in the phone number section (e.g. Phone 1 is Seq# 5, Phone 2 is Seq# 10)</li> <li>Phone Number Availability: For contact's that have numbers that are only available at certain times or days, you can navigate to the phone number affected and select either Only or Except to specify when the number is available (e.g. Only with Sun, Mon, and Tue populated will display the phone number only on Sundays, Mondays, and Tuesdays.</li> </ul> |
|----------------------------------------------------------------------------------------------------|
| <i>Except</i> with only Sat and Sun selected will display the phone number on weekdays only)<br>Press <i>Enter</i>                                                                                                    |
| Result: The contact information is updated.                                                                                                    |

## **Mirroring Existing Contact Guidelines**

MASterMind has a function that will inform you if a contact already exists associated with another Site.

**Note:** This process should only be followed if the contact is a Front Desk or Hospice. If the contact is any other relation, close the window that displays and enter the information manually.

| Step | Action                                                                                                    |  |  |  |  |  |  |
|------|----------------------------------------------------------------------------------------------------|--|--|--|--|--|--|
|      | From the Contact entry screen, enter the First Name, Last Name, and Phone Number of the                                                                                                    |  |  |  |  |  |  |
| 1    | contact that exists in MAS.                                                                                                    |  |  |  |  |  |  |
|      | Result: The Contact Already on File? Screen will display.                                                                                                    |  |  |  |  |  |  |
|      | Contact Already On File? contactmatch 🖇                                                                                                    |  |  |  |  |  |  |
|      | First Name                                                                                                    |  |  |  |  |  |  |
| 2    |                                                                                                    |  |  |  |  |  |  |
|      | First Name         Last Name         Phone         Email Address         Vrt User         If one of the contacts displayed is the same person you are entering, highlight it and press Enter. |  |  |  |  |  |  |
|      | Otherwise, press Escape to continue<br>adding the new contact.                                                                                                    |  |  |  |  |  |  |
|      | Service Co# Site/Agency/Service Compan Address                                                                                                    |  |  |  |  |  |  |
|      | Evan Three 5 Main St Apt 1                                                                                                    |  |  |  |  |  |  |
|      |                                                                                                    |  |  |  |  |  |  |
|      | Review the information displayed to confirm it mirrors the entry you want to link to the current Site.                                                                                        |  |  |  |  |  |  |
|      | • If the information is valid: Press <i>Enter</i> to save the Contact information. Move to step 3.                                                                                            |  |  |  |  |  |  |
|      | • If the information is not valid: Close the dialogue box to enter the information manually.                                                                                                  |  |  |  |  |  |  |
|      | Review the information on the Contact before pressing <i>Enter</i> to save.                                                                                                    |  |  |  |  |  |  |
| 3    | Note: Any updates made on this contact will mirror to all related Sites.                                                                                                    |  |  |  |  |  |  |